# Content Upload Guide Oracle Banking Digital Experience Patchset Release 22.1.1.0.0

Part No. F56934-01

August 2022

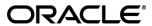

Content Upload Guide

August 2022

Oracle Financial Services Software Limited

Oracle Park

Off Western Express Highway

Goregaon (East)

Mumbai, Maharashtra 400 063

India

Worldwide Inquiries:

Phone: +91 22 6718 3000 Fax:+91 22 6718 3001

www.oracle.com/financialservices/

Copyright © 2006, 2022, Oracle and/or its affiliates. All rights reserved.

Oracle and Java are registered trademarks of Oracle and/or its affiliates. Other names may be trademarks of their respective owners.

U.S. GOVERNMENT END USERS: Oracle programs, including any operating system, integrated software, any programs installed on the hardware, and/or documentation, delivered to U.S. Government end users are "commercial computer software" pursuant to the applicable Federal Acquisition Regulation and agency-specific supplemental regulations. As such, use, duplication, disclosure, modification, and adaptation of the programs, including any operating system, integrated software, any programs installed on the hardware, and/or documentation, shall be subject to license terms and license restrictions applicable to the programs. No other rights are granted to the U.S. Government.

This software or hardware is developed for general use in a variety of information management applications. It is not developed or intended for use in any inherently dangerous applications, including applications that may create a risk of personal injury. If you use this software or hardware in dangerous applications, then you shall be responsible to take all appropriate failsafe, backup, redundancy, and other measures to ensure its safe use. Oracle Corporation and its affiliates disclaim any liability for any damages caused by use of this software or hardware in dangerous applications.

This software and related documentation are provided under a license agreement containing restrictions on use and disclosure and are protected by intellectual property laws. Except as expressly permitted in your license agreement or allowed by law, you may not use, copy, reproduce, translate, broadcast, modify, license, transmit, distribute, exhibit, perform, publish or display any part, in any form, or by any means. Reverse engineering, disassembly, or decompilation of this software, unless required by law for interoperability, is prohibited.

The information contained herein is subject to change without notice and is not warranted to be error-free. If you find any errors, please report them to us in writing.

This software or hardware and documentation may provide access to or information on content, products and services from third parties. Oracle Corporation and its affiliates are not responsible for and expressly disclaim all warranties of any kind with respect to third-party content, products, and services. Oracle Corporation and its affiliates will not be responsible for any loss, costs, or damages incurred due to your access to or use of third-party content, products, or services.

# **Table of Contents**

| 1. | Pre | face                                             | .1–1  |
|----|-----|--------------------------------------------------|-------|
| 1  | .1  | Intended Audience                                | . 1–1 |
| 1  | .2  | Documentation Accessibility                      | . 1–1 |
| 1  | .3  | Access to Oracle Support                         | . 1–1 |
| 1  | .4  | Structure                                        | . 1–1 |
| 1  | .5  | Related Information Sources                      | . 1–1 |
| 2. | Cor | ntent Upload Configuration (Day 1)               | . 2–1 |
| 2  | 2.1 | Creating folder for holding files                | . 2–1 |
| 2  | 2.2 | Creating Global Database Variable                | . 2–1 |
| 2  | 2.3 | Creating Procedure                               | . 2–1 |
| 2  | 2.4 | Verifying DB State Before Procedure Execution    | . 2–3 |
| 2  | 2.5 | Executing Procedure                              | . 2–4 |
| 2  | 2.6 | Verifying DB State After Procedure Execution     | . 2–5 |
| 2  | 2.7 | Delete Created Directory, Variable And Procedure | . 2–5 |
| 3. | ATI | M/Branch Locator                                 | . 3–1 |
| 3  | 3.1 | Maintaining Default Radius                       | . 3–1 |

### 1. Preface

## 1.1 Intended Audience

This document is intended for the following audience:

- Customers
- Partners

## 1.2 **Documentation Accessibility**

For information about Oracle's commitment to accessibility, visit the Oracle Accessibility Program website at http://www.oracle.com/pls/topic/lookup?ctx=acc&id=docacc.

## 1.3 Access to Oracle Support

Oracle customers have access to electronic support through My Oracle Support. For information, visit

http://www.oracle.com/pls/topic/lookup?ctx=acc&id=info or visit

http://www.oracle.com/pls/topic/lookup?ctx=acc&id=trs\_if\_you are hearing impaired.

### 1.4 Structure

This manual is organized into the following categories:

Preface gives information on the intended audience. It also describes the overall structure of the User Manual.

The subsequent chapters describes following details:

- Introduction
- Preferences & Database
- Configuration / Installation.

### 1.5 Related Information Sources

For more information on Oracle Banking Digital Experience Patchset Release 22.1.1.0.0, refer to the following documents:

Oracle Banking Digital Experience Installation Manuals

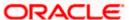

# 2. Content Upload Configuration (Day 1)

### 2.1 Creating folder for holding files

- 1. Create a directory (Example '/scratch/contents') on server where db is installed. This directory will hold files which are to be uploaded.
- 2. Copy files in the directory created in above step.

**Note:** We are not providing files out of the box. Please provide files for different documents as per your requirement. Makes sure that proper file names use during procedure execution (Refer to section 2.5.3 column 'Proc Execution Statement' for more detail)

## 2.2 <u>Creating Global Database Variable</u>

- 1. Login into database using sys user.
- Create db variable (CONTENT\_FILES) as mentioned below: create or replace directory CONTENT\_FILES as '/scratch/contents';
- 3. Granting access to schema (OBDXSCHEMA Example- OBDX\_DBAUTH181IT) for variable created in step 2 of 2.2.

GRANT READ, WRITE ON DIRECTORY CONTENT\_FILES TO &&schema\_name;

## 2.3 Creating Procedure

- 1. Login into database using schema user (OBDXSCHEMA).
- 2. Compile following procedure.
- For Feedback

#### Pre- requisites before compiling below procedure:

Execute below steps to make Scale(Rating) icons available for Feedback Module.

Note: The images can be found at below location : clip/trunk/core/channel/images/feedback

#### Insert Query for DIGX\_CM\_CONTENT Table

Insert into DIGX\_CM\_CONTENT (ID,PARTY\_ID,DOCUMENT\_CHECKLIST\_ID,TITLE,MIME\_TYPE,CONTENT\_CATEGORY,CON TENT\_TYPE,FILE\_CONTENT,CONTENT\_SIZE,SHARED\_FLAG,OBJECT\_VERSION\_NUMBE R,CREATED\_BY,CREATION\_DATE,LAST\_UPDATED\_BY,LAST\_UPDATE\_DATE,OBJECT\_ST ATUS) values ('\${contentId1}',null,null,'heart-fill.svg','image/svg',null,null, null,",'Y',1,'superadmin',sysdate,'superadmin',sysdate,null);

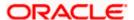

#### Insert into DIGX\_CM\_CONTENT

(ID,PARTY\_ID,DOCUMENT\_CHECKLIST\_ID,TITLE,MIME\_TYPE,CONTENT\_CATEGORY,CONTENT\_TYPE,FILE\_CONTENT,CONTENT\_SIZE,SHARED\_FLAG,OBJECT\_VERSION\_NUMBE R,CREATED\_BY,CREATION\_DATE,LAST\_UPDATED\_BY,LAST\_UPDATE\_DATE,OBJECT\_ST ATUS) values ('\${contentId2}',null,null,'star.png','image/jpeg',null,null, null,','Y',1,'superadmin',sysdate,'superadmin',sysdate,null);

#### Insert into DIGX CM CONTENT

(ID,PARTY\_ID,DOCUMENT\_CHECKLIST\_ID,TITLE,MIME\_TYPE,CONTENT\_CATEGORY,CONTENT\_TYPE,FILE\_CONTENT,CONTENT\_SIZE,SHARED\_FLAG,OBJECT\_VERSION\_NUMBE R,CREATED\_BY,CREATION\_DATE,LAST\_UPDATED\_BY,LAST\_UPDATE\_DATE,OBJECT\_ST ATUS) values ('\${contentId3}',null,null,'thumbs-up.svg','image/jpeg',null,null, null, ",'Y',1,'superadmin',sysdate,'superadmin',sysdate,null);

"Kindly Refer this folder location for all the three icons to be used in below steps: [\clip\core\channel\images\feedback]"

#### Update the content in digx fd scale table.

update digx\_fd\_scale set content\_id='\${contentId1}' where determinant\_value in ('\*','OBDX\_BU') and id='1';

update digx\_fd\_scale set content\_id='\${contentId2}' where determinant\_value in ('\*','OBDX\_BU') and id='2':

update digx\_fd\_scale set content\_id='\${contentId3}' where determinant\_value in ('\*','OBDX\_BU') and id='3';

#### Procedure:

create or replace procedure load\_file\_to\_content( p\_file\_path in varchar2, p\_file\_name in varchar2, p\_content\_id in varchar2 )

as

```
l_blob blob;
```

I\_file\_content bfile := bfilename(p\_file\_path, p\_file\_name);

begin

update DIGX CM CONTENT set FILE CONTENT = empty blob() WHERE ID = p content id;

SELECT FILE\_CONTENT into I\_blob FROM DIGX\_CM\_CONTENT WHERE ID = p content id;

dbms\_lob.open(l\_file\_content, dbms\_lob.lob\_readonly);

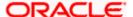

## 2.4 <u>Verifying DB State Before Procedure Execution</u>

- 1. Login into database using schema (OBDXSCHEMA) user.
- 2. Confirm data by executing below queries; before executing day1 scripts.

#### For Feedback

select file\_content from DIGX\_CM\_CONTENT where ID IN (' '\${contentId1} ',' '\${contentId2} ',' '\${contentId3} ');

Note: - All cells should be null or with empty BLOB

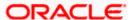

# 2.5 **Executing Procedure**

- 1. Login into database using schema user (OBDXSCHEMA).
- 2. Template for procedure call is as given below
- For Feedback

3. Execute commands given under column 'Proc Execution Statement'

#### For Feedback

#### **Proc Execution Statement:**

| File Name      | Proc Execution Statement                                                                                  |
|----------------|----------------------------------------------------------------------------------------------------|
| Heart-fill.svg | <pre>begin     load_file_to_content('CONTENT_FILES','heart-fill.svg',     '\${contentId1}'); end; /</pre> |
| Star.png       | <pre>begin load_file_to_content('CONTENT_FILES','star.png ',</pre>                                        |
| Thumbs-up.svg  | begin                                                                                                    |

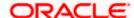

| load_file_to_content('CONTENT_FILES','thumbs-up.svg ', '\${contentId3}'); |
|---------------------------------------------------------------------------|
| end;                                                                      |
| /                                                                         |

## 2.6 <u>Verifying DB State After Procedure Execution</u>

- 1. Login into database using schema user (OBDXSCHEMA).
- 2. Confirm date if the data is properly inserted into DB by executing below queries.
- For Feedback

select file\_content from DIGX\_CM\_CONTENT where ID IN (' '\${contentId1} ',' '\${contentId2} ',' '\${contentId3} ');

Note: All cells should contain BLOB

### 2.7 Delete Created Directory, Variable And Procedure

- 1. Delete the directory variable, created in step 2 of 1.2(with sys user). drop *directory CONTENT\_FILES;*
- 2. Delete the directory, created in step 1 of 1.1.
- 3. Drop the procedure, created in step 1.3.
- For Feedback

drop procedure load\_file\_to\_content;

**Home** 

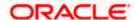

# 3. ATM/Branch Locator

# 3.1 Maintaining Default Radius

Default Radius of ATM/Branch Search is 2.5 Kms which can be changed by updating the value of DEFAULT\_SEARCH\_RADIUS in digx\_fw\_config\_all\_b. The updated value will be in effect post server restart.

**Home** 

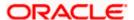